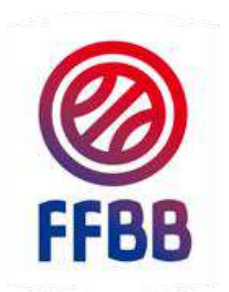

### **FEDERATION FRANCAISE DE BASKETBALL**

# **FBI COMPETITIONS**

# GUIDE CLUB

SAISIE DE RESULTAT, DEROGATION, TELECHARGER E -MARQUE

**Pôle Formation 20 Octobre 2017**

#### **Onglet Compétition**

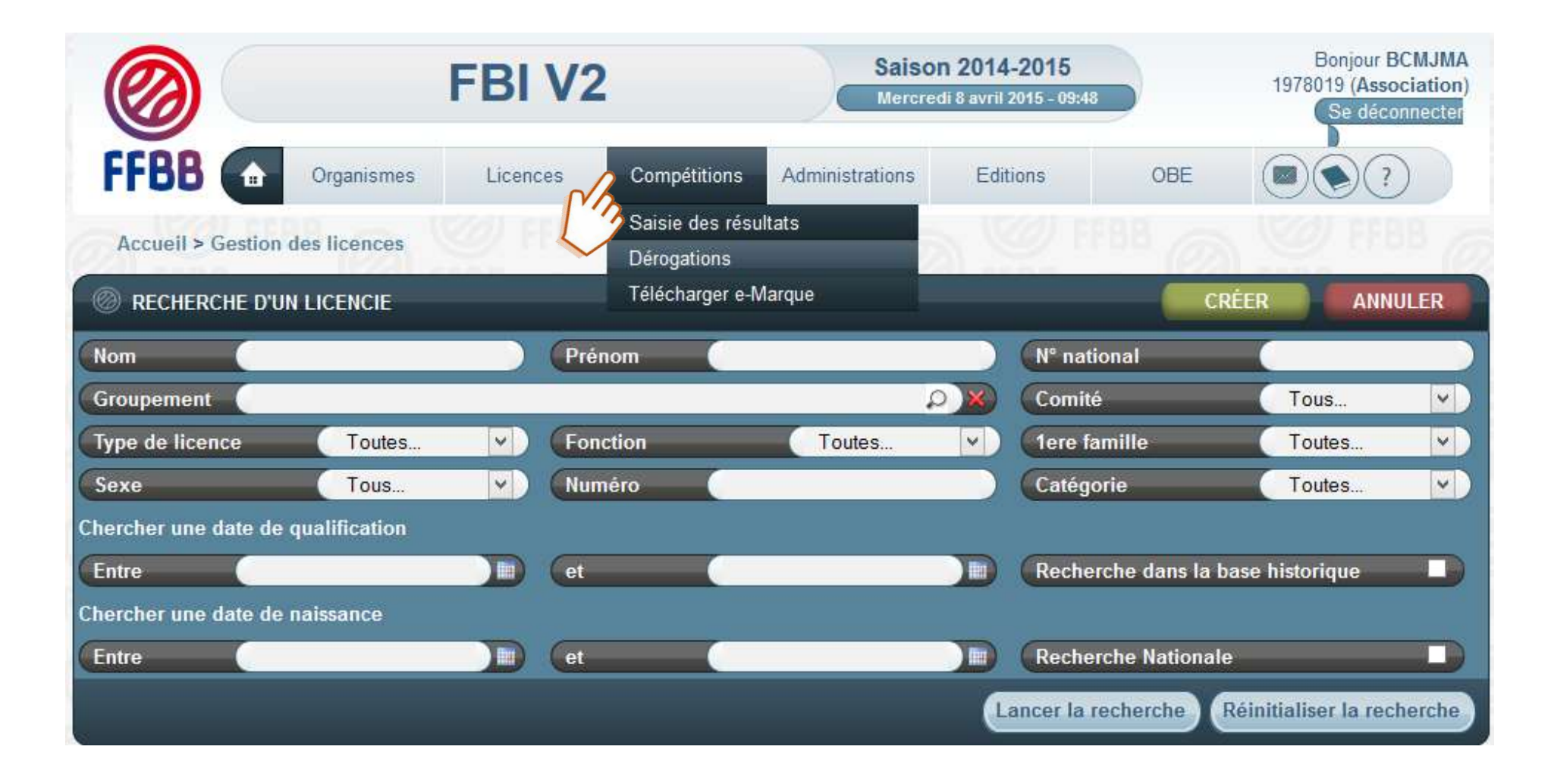

Vous trouverez dans le développement de ce guide les chapitres suivants :

**Saisie des résultats**

**Saisie d'un officiel club sur une rencontre**

**Saisie date, horaire et salle par le club** 

**Dérogation**

**Gestion des éditions**

#### **Saisie des résultats :**

- Depuis le compte FBI du club
- Depuis le compte FBI résultat 2017 avec le code de l'équipe Autre possibilité :
- Par transmission du fichier issu de l'e-Marque vers le serveur dédié

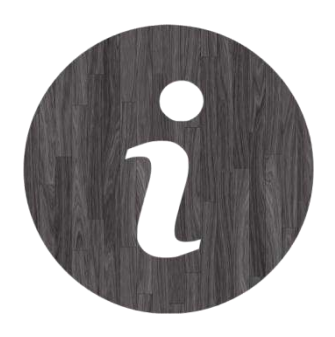

## **Opérations sur rencontre depuis la fonction saisie de résultats (compte club ou resultat2017) :**

### Depuis cette fonction,

Pour toutes les rencontres à domicile, on peut :

- $\%$  télécharger le fichier import pour l'Emarque (avant la rencontre)
- $\%$  saisir le résultat de la rencontre

#### Pour toutes les rencontres, on peut :

- $\%$  visualiser ou télécharger la convocation associée à la rencontre et, également,
- $\%$  saisir un officiel club dont le type n'est pas soumis à la charte des officiels
- $\%$  télécharger la feuille de marque « Emarque » (après la rencontre)

#### On peut aussi,

- $\&$  accéder à la saison précédente
- $\%$  retrouver les résultats ainsi que le classement d'une équipe.

Si la fonctionnalité a été activée par l'organisme dirigeant, on peut également :

 $\%$  saisir les date, horaire et lieu des rencontres à domicile sans passer par un accord, ni de l'adversaire, ni de l'organisme dirigeant

Les planches suivantes illustrent ces possibilités.

A noter : Si, dans « rechercher dans équipe 2 » il est noté : « oui », on visualise aussi les rencontres à l'extérieur

#### PARTIE SPORTIVE - SAISIE DES RESULTATS

#### ACCES : ONGLET COMPETITIONS – SAISIE DES RESULTATS

### Saisie des résultats depuis le compte club

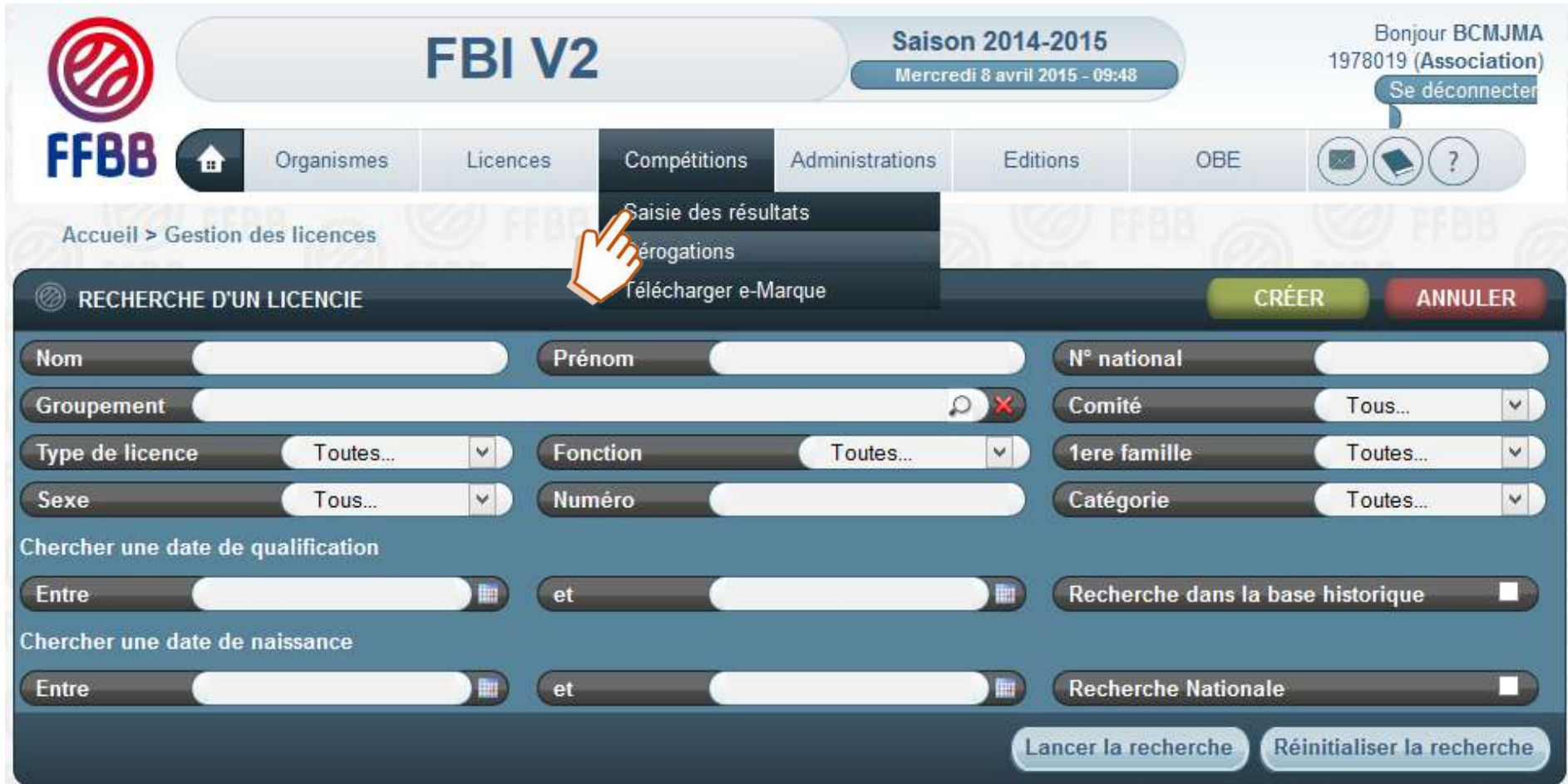

#### Renseigner les champs et lancer la recherche.

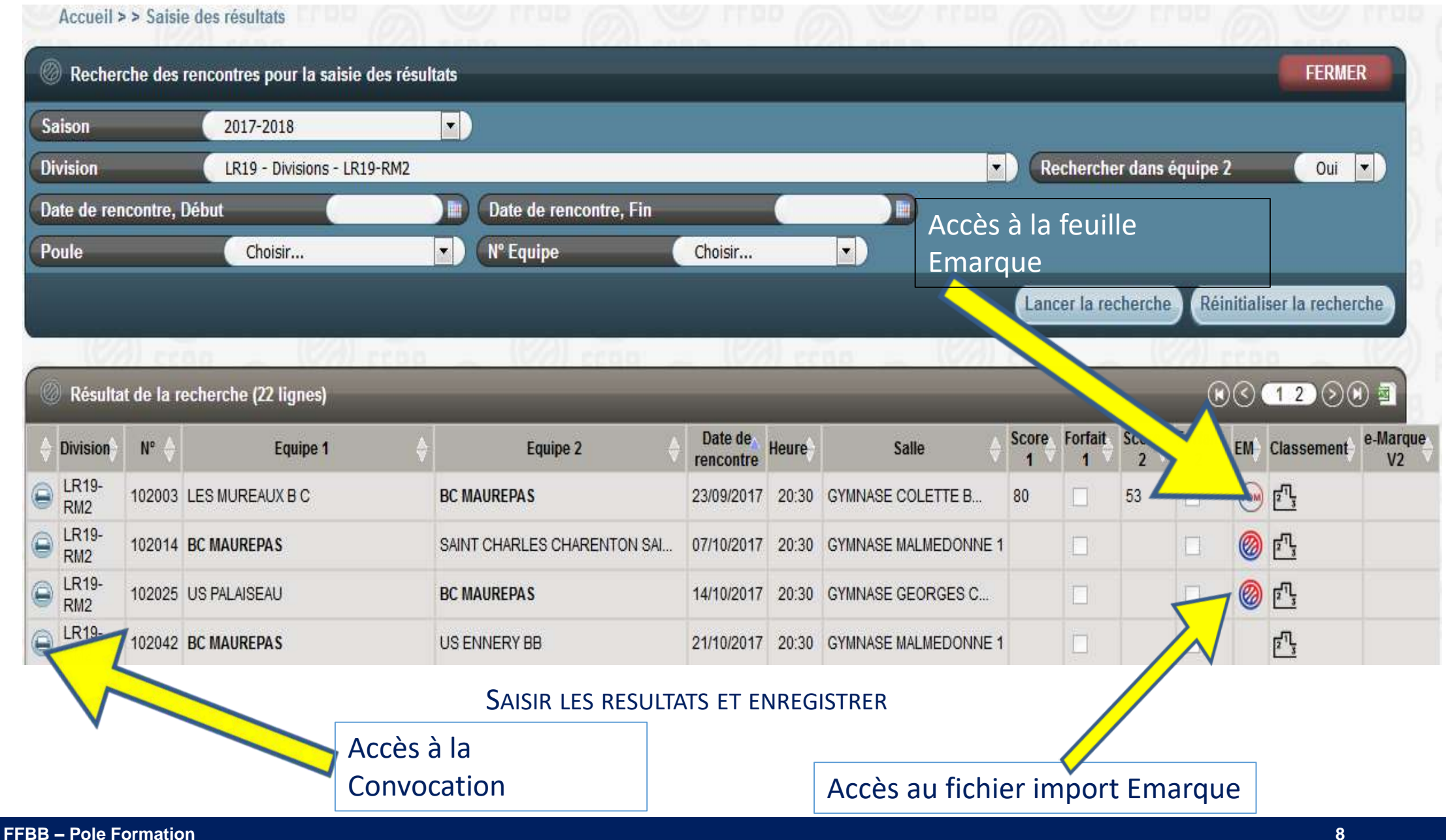

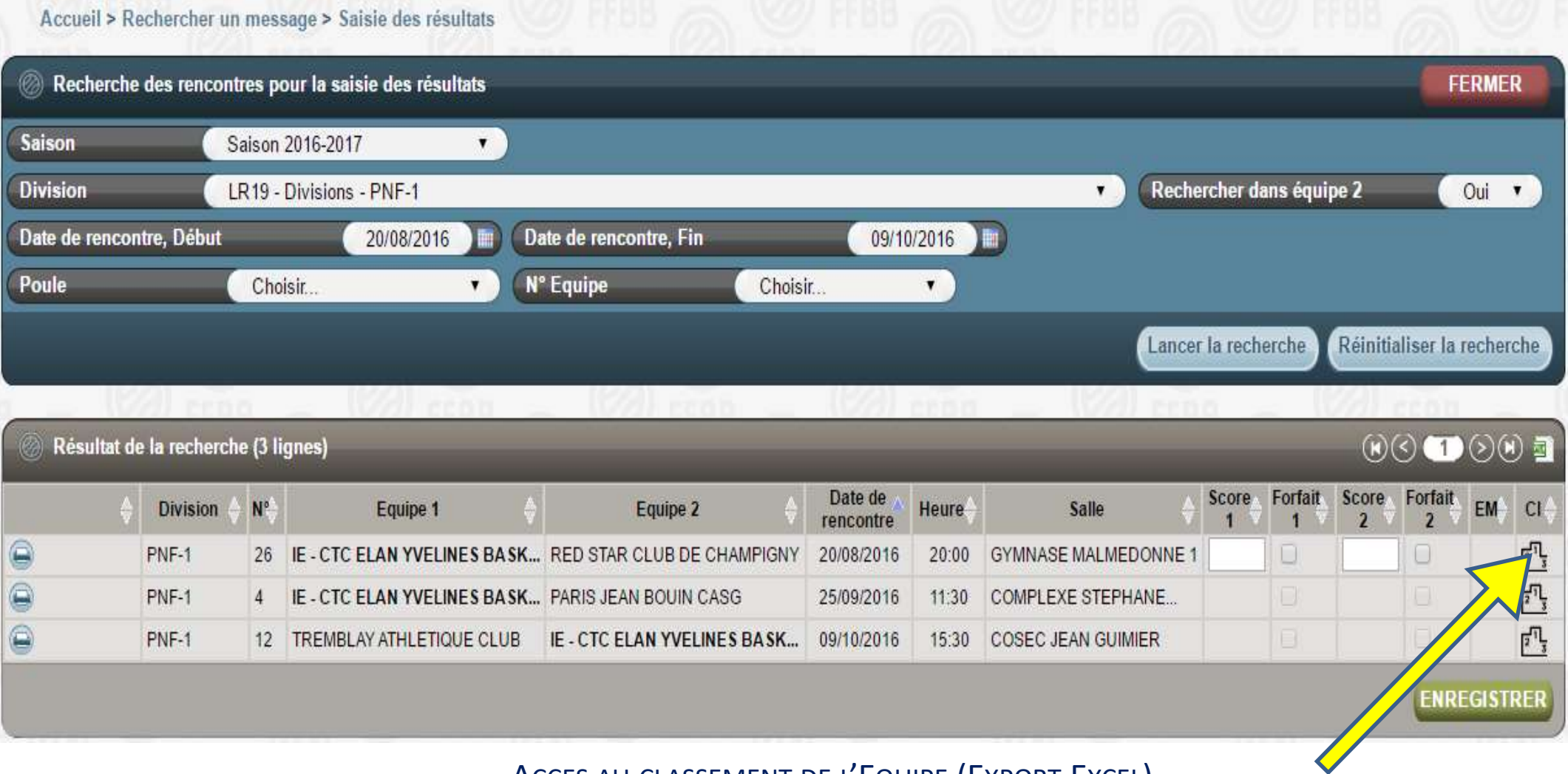

ACCES AU CLASSEMENT DE L'EQUIPE (EXPORT EXCEL)

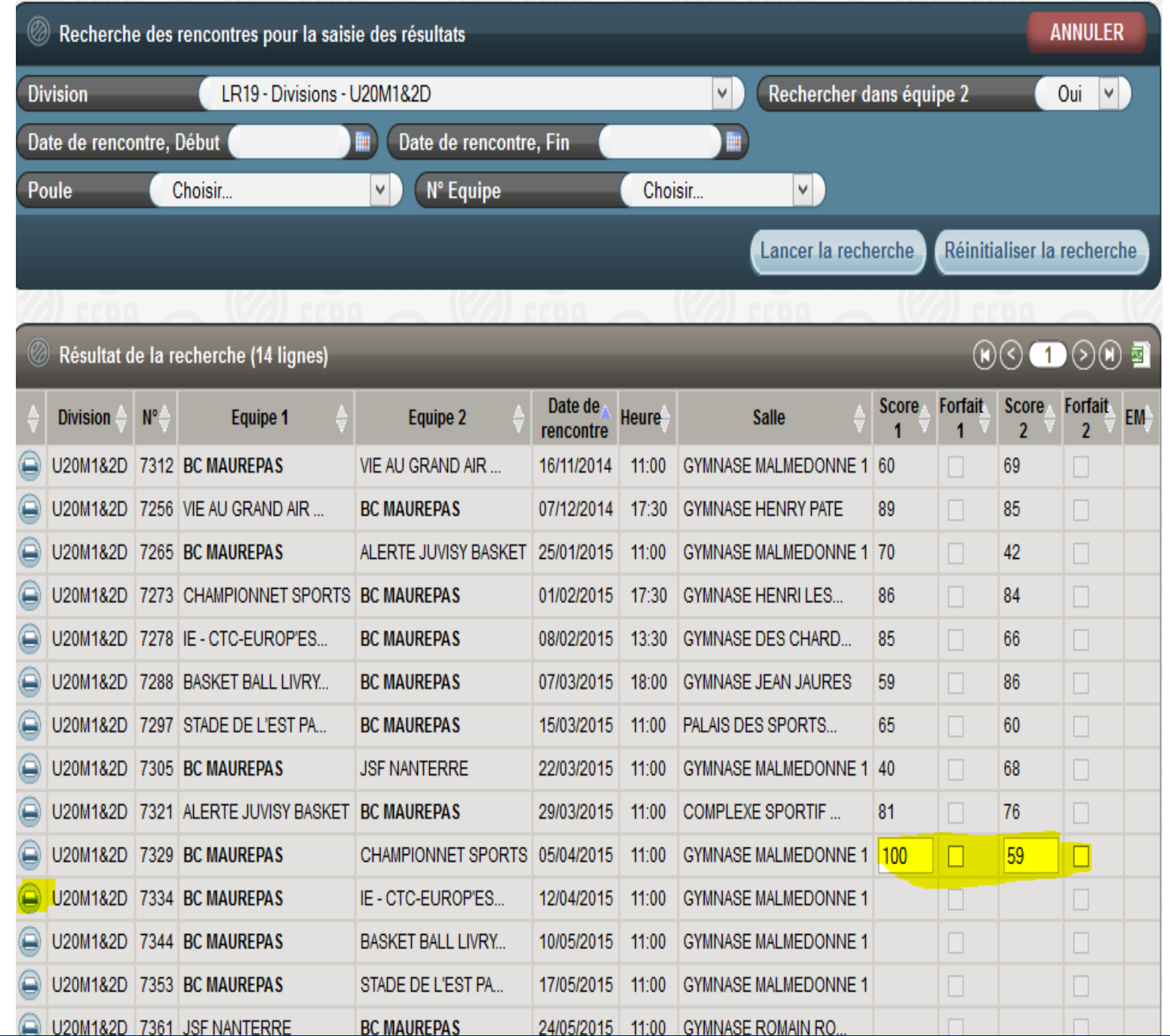

Saisie du résultat si rencontre à domicile, cela reste possible jusqu'à la validation du résultat par l'organisme dirigeant

Clic sur l'icône impression pour télécharger la convocation

### Saisie de Résultats depuis le compte FBI resultat2017 et code équipe

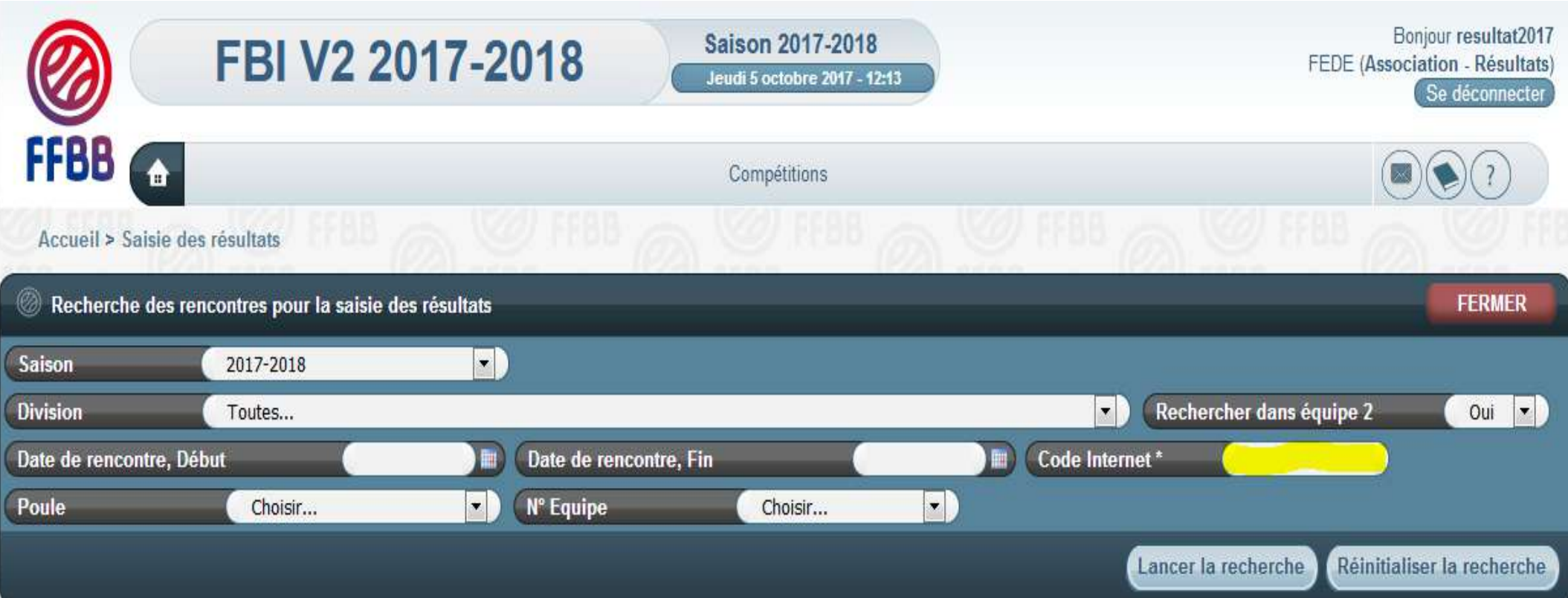

Dans la zone surlignée en jaune saisir le code équipe

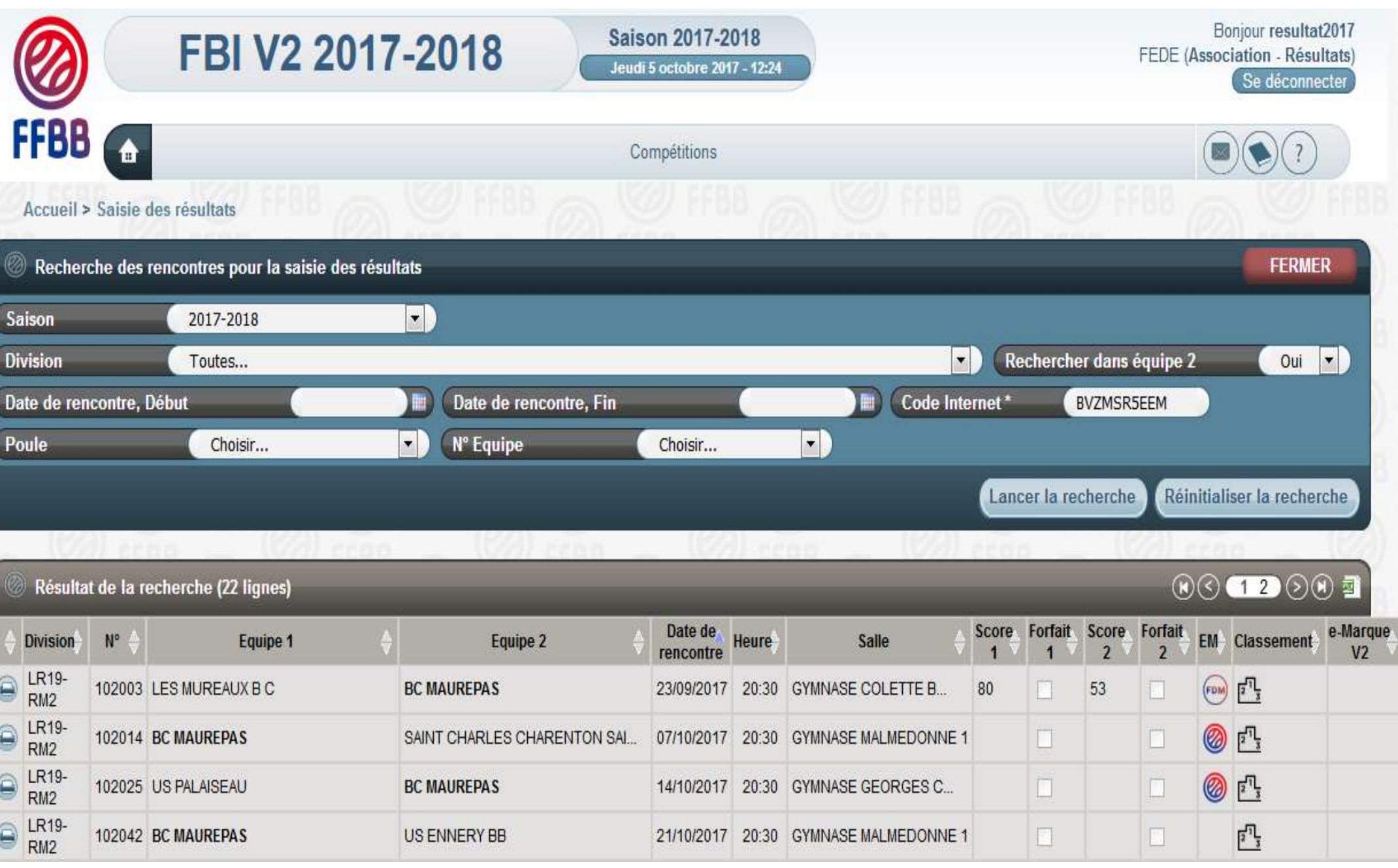

Entrer une plage de dates et lancer la recherche. Cliquer sur une rencontre pour ouvrir la fenêtre de désignation.

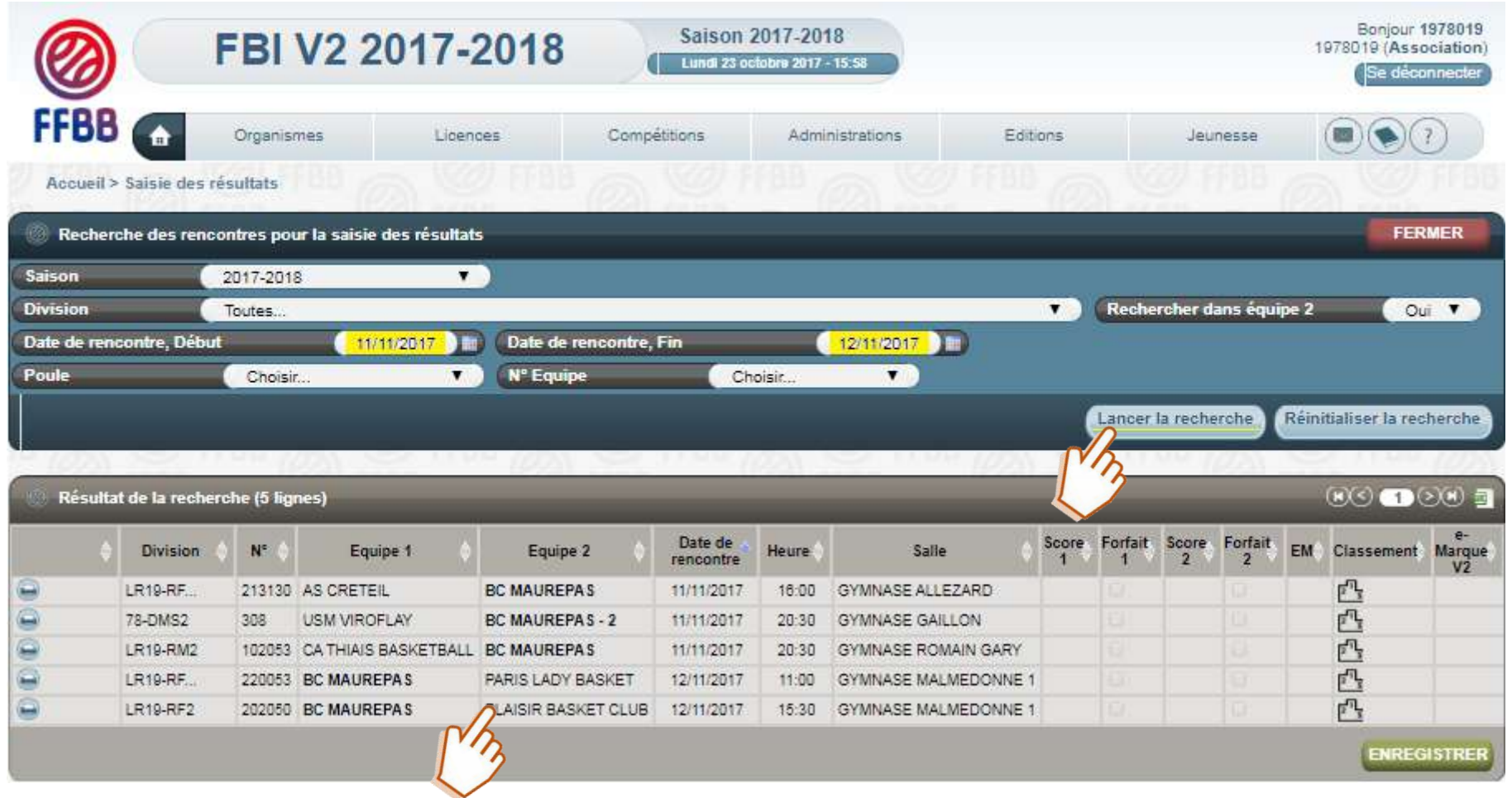

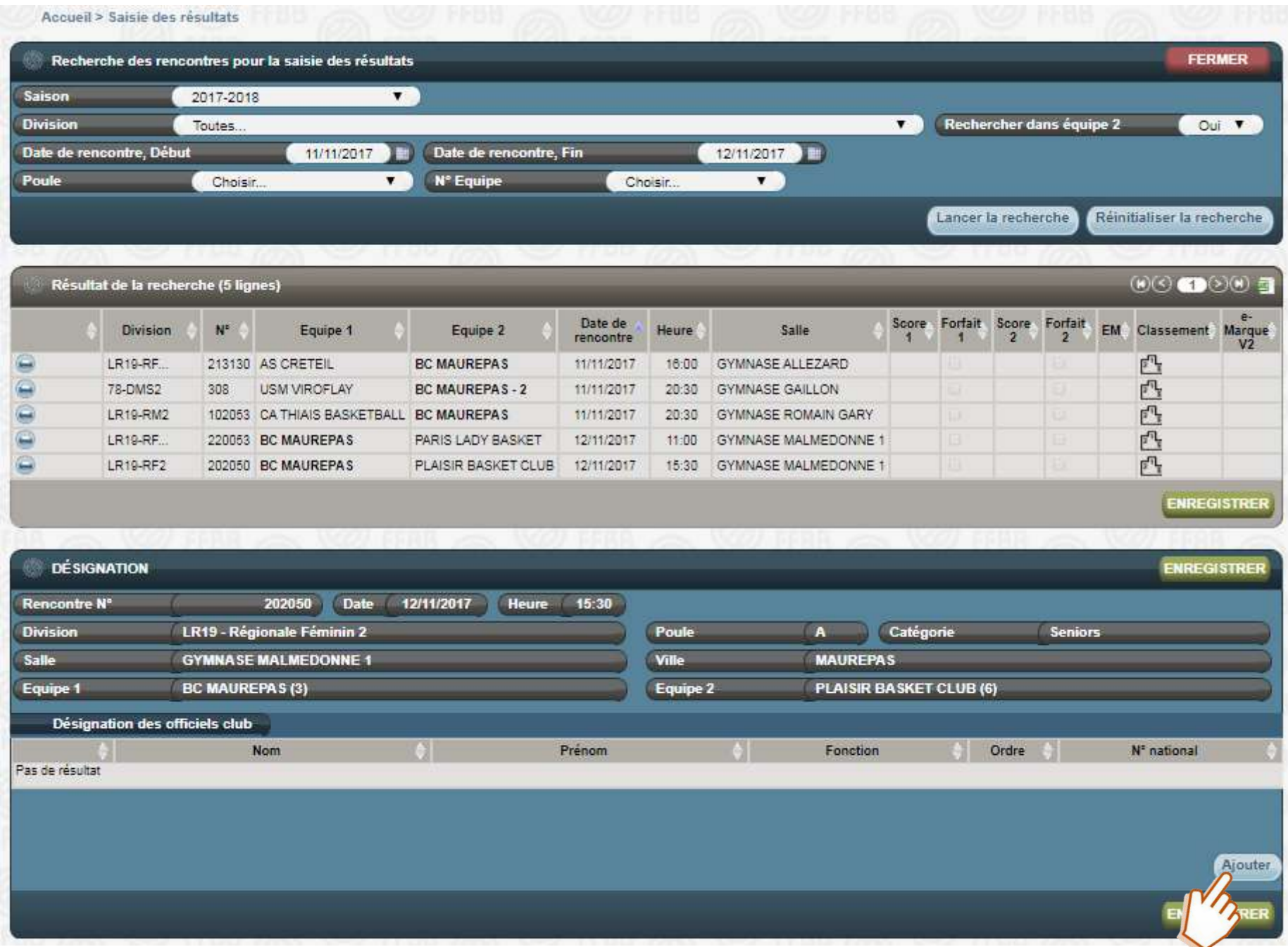

Choisir la fonction (menu déroulant) puis cliquer sur la loupe.

*Il faut bien connaître la fonction (dans FBI) de l'officiel recherché, arbitre ou OTM club en formation, ou arbitre ou OTM club, ou Officiel de table de marque, ou Arbitre.*

A savoir : Un officiel « désignable par ailleurs » en saisie club sera considéré comme officiel club et il pourra apporter un maximum de 5 points à la charte, après 8 rencontres officiées dans son club.

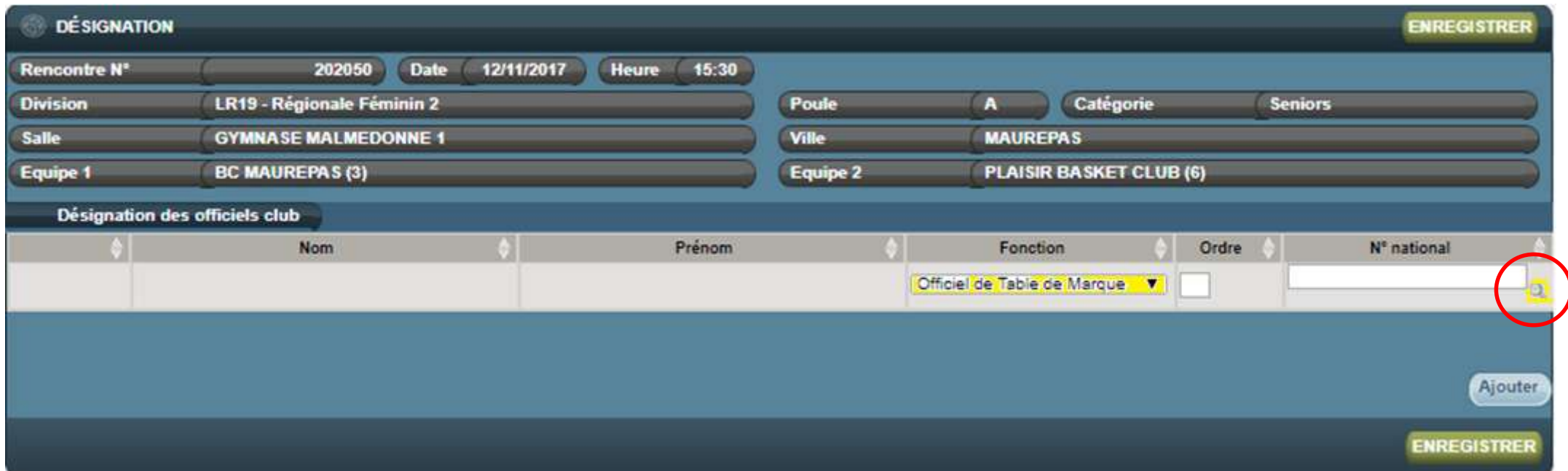

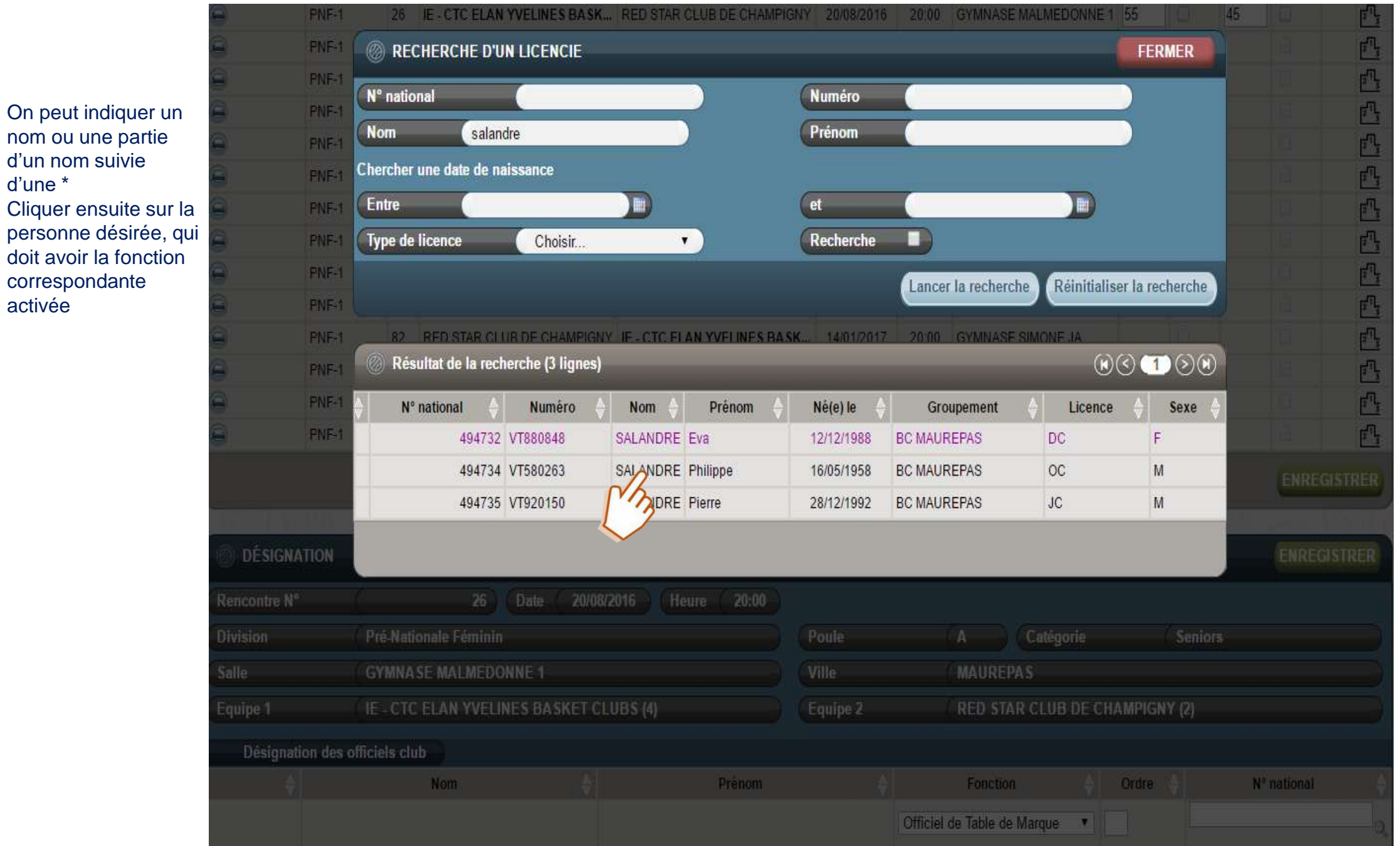

d'une \*

activée

### Pour terminer cliquer sur enregistrer

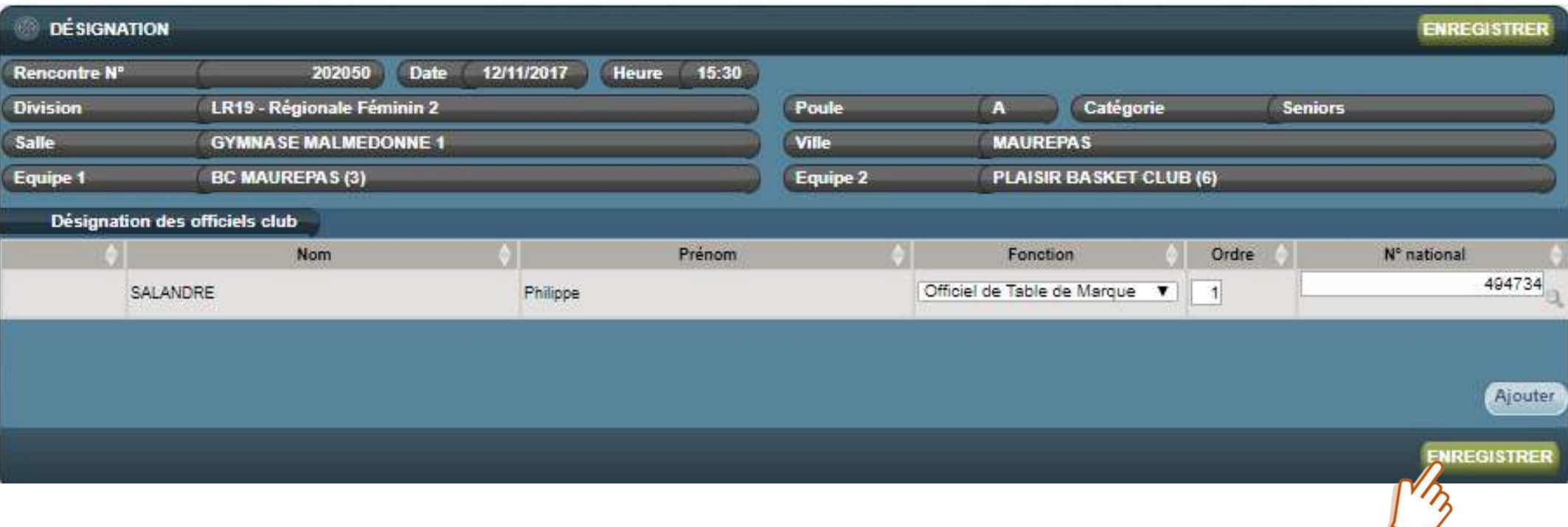

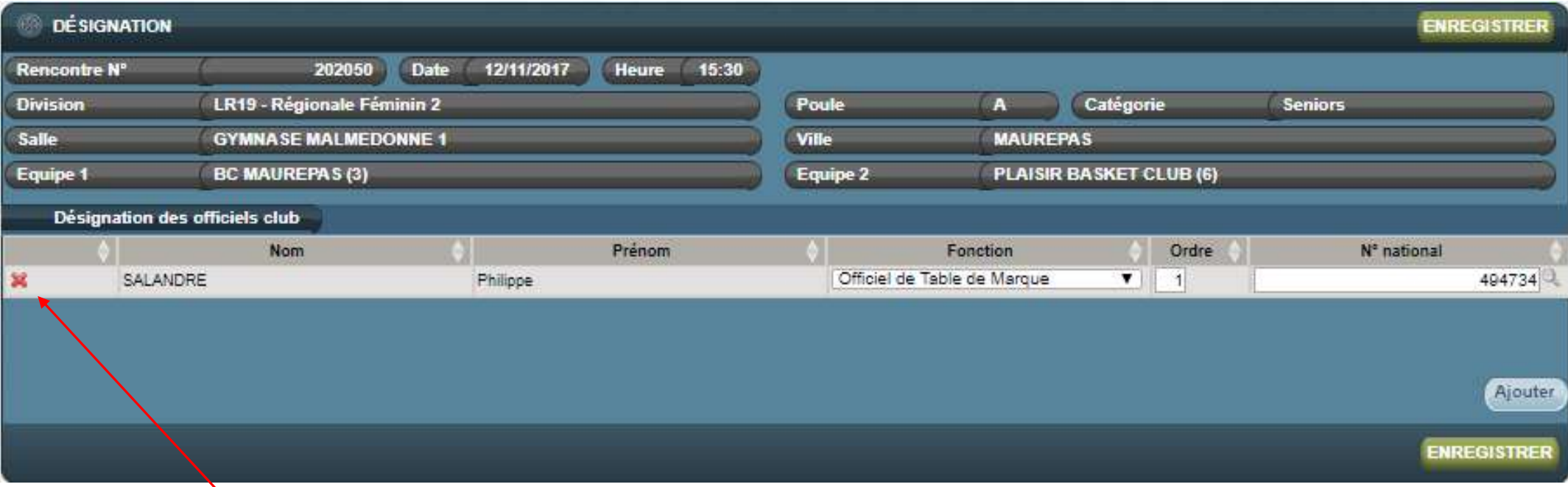

Si vous cliquez sur la croix rouge vous pourrez effacer votre saisie.

# SAISIE DATE HORAIRE ET SALLE PAR LE CLUB

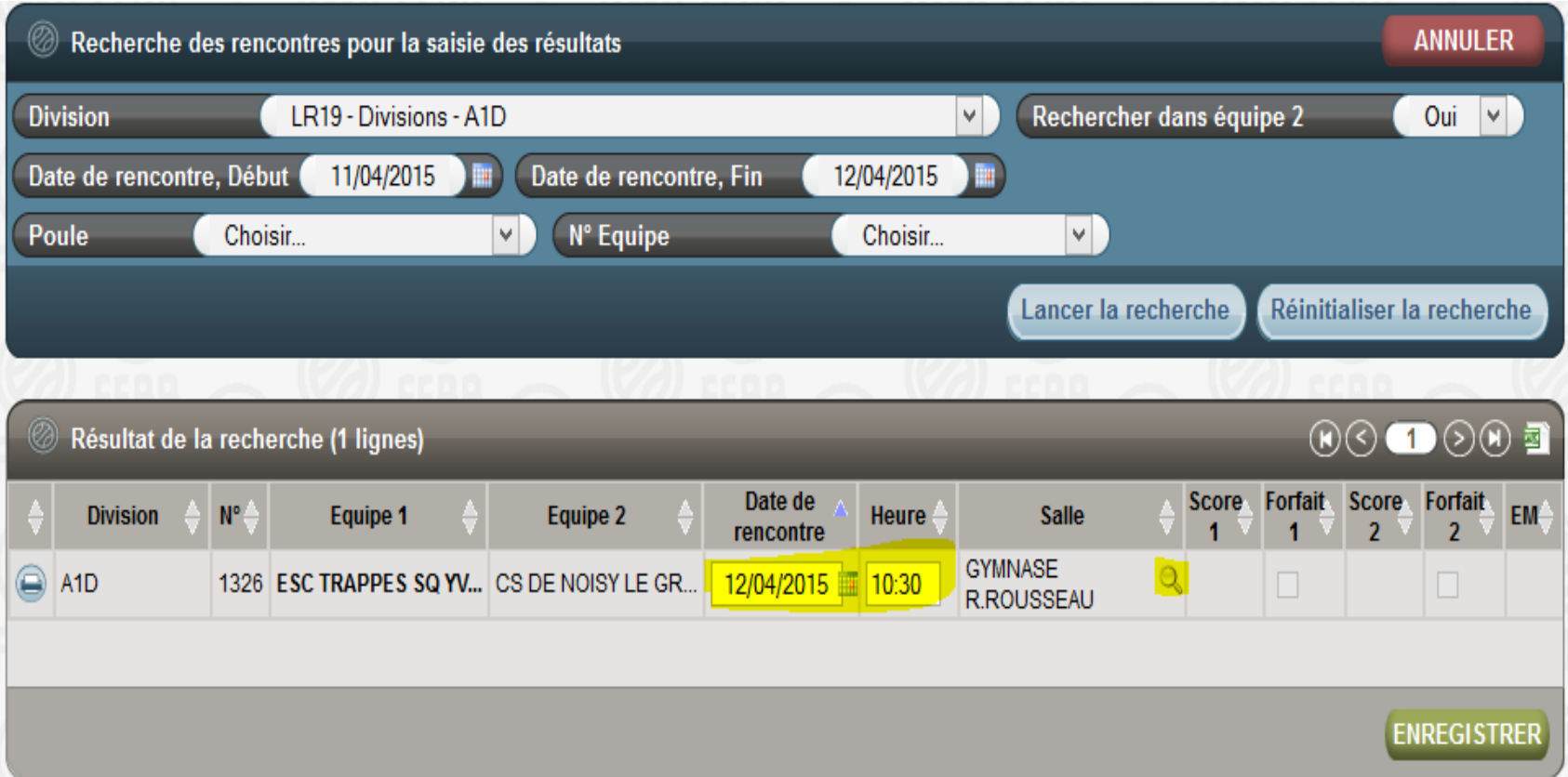

Les zones surlignées en jaune peuvent être modifiées :

- Date de la rencontre, horaire de la rencontre, et modification de la salle de la rencontre
- Cette fonctionnalité est activée pour les championnats des anciens en région.

#### **PARTIF SPORTIVE - DEROGATIONS**

#### ACCES: ONGLET COMPETITIONS - DEROGATIONS

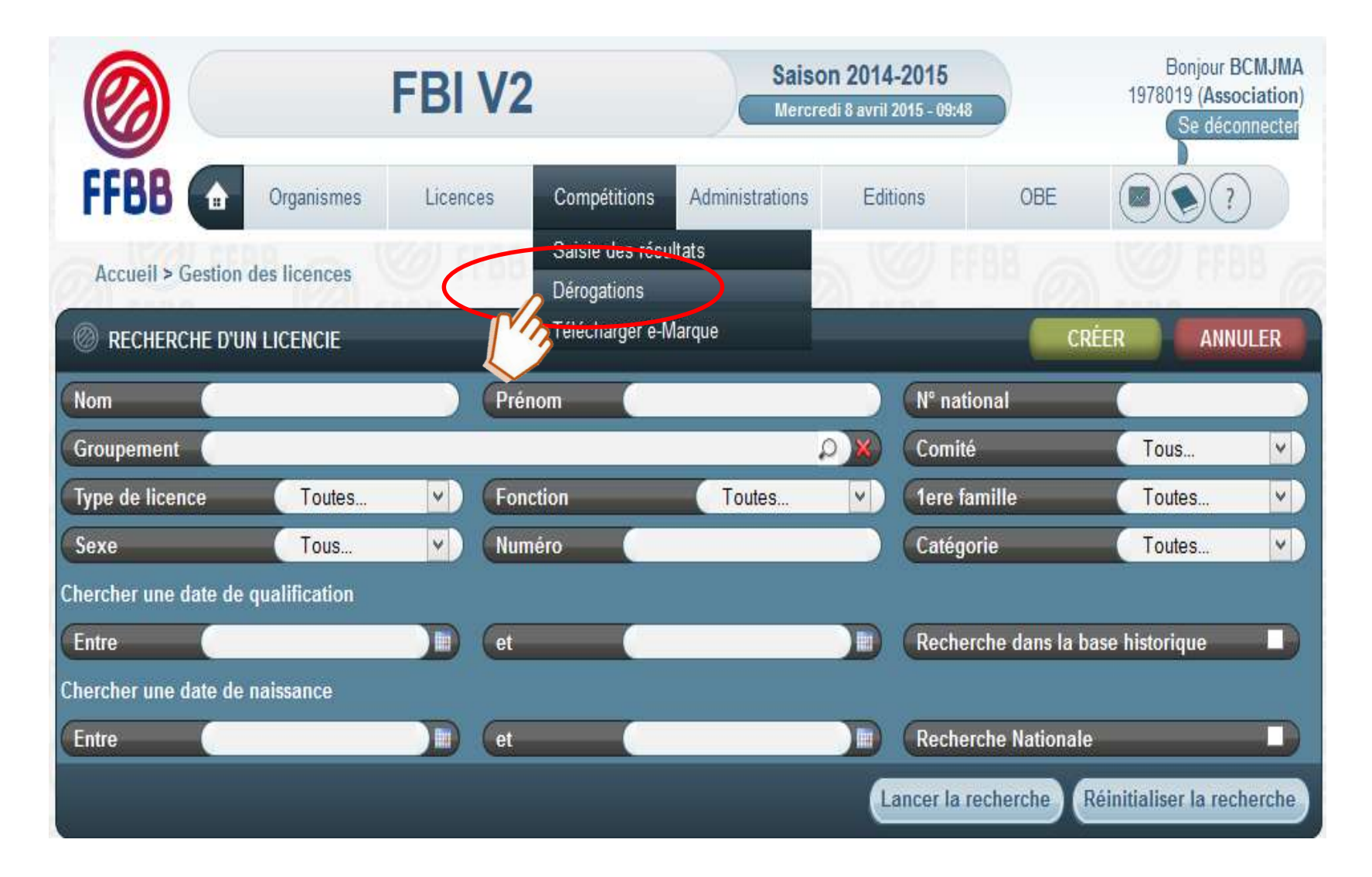

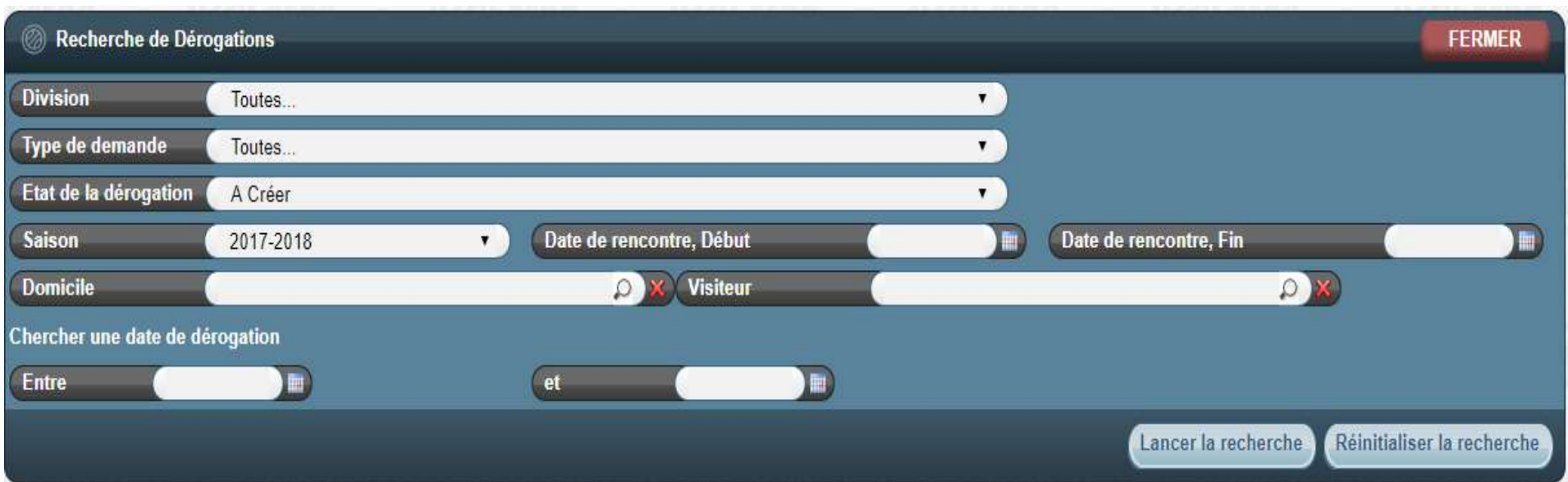

FENETRE DE RECHERCHE :

PAR DIVISION : SEULES LES DIVISONS (COUPES ET PLATEAUX AUSSI) DANS LESQUELLES EST ENGAGE LE CLUB APPARAITRONT (FFBB – LR – CD)

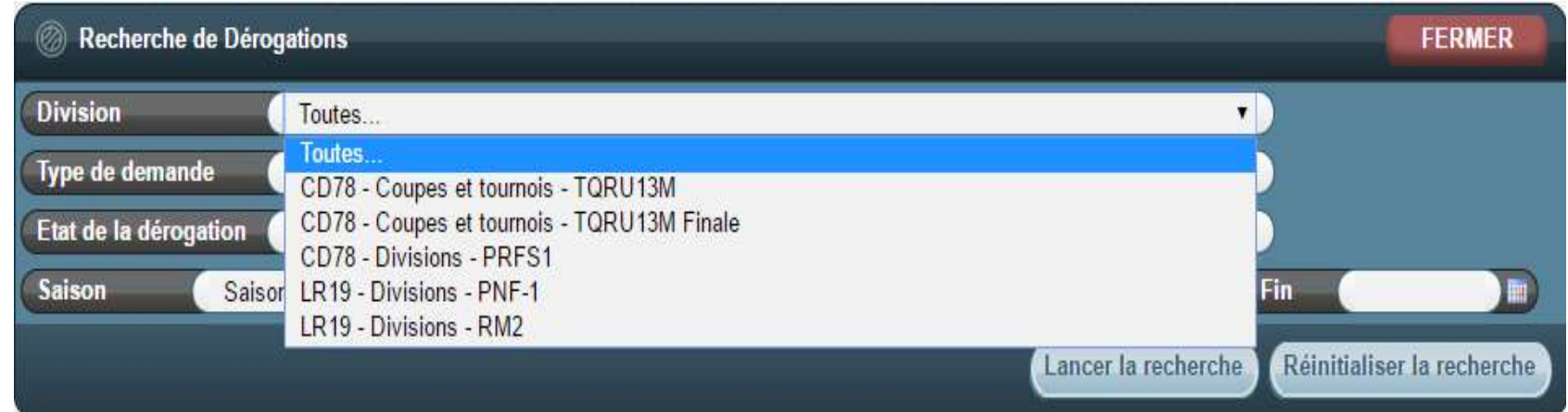

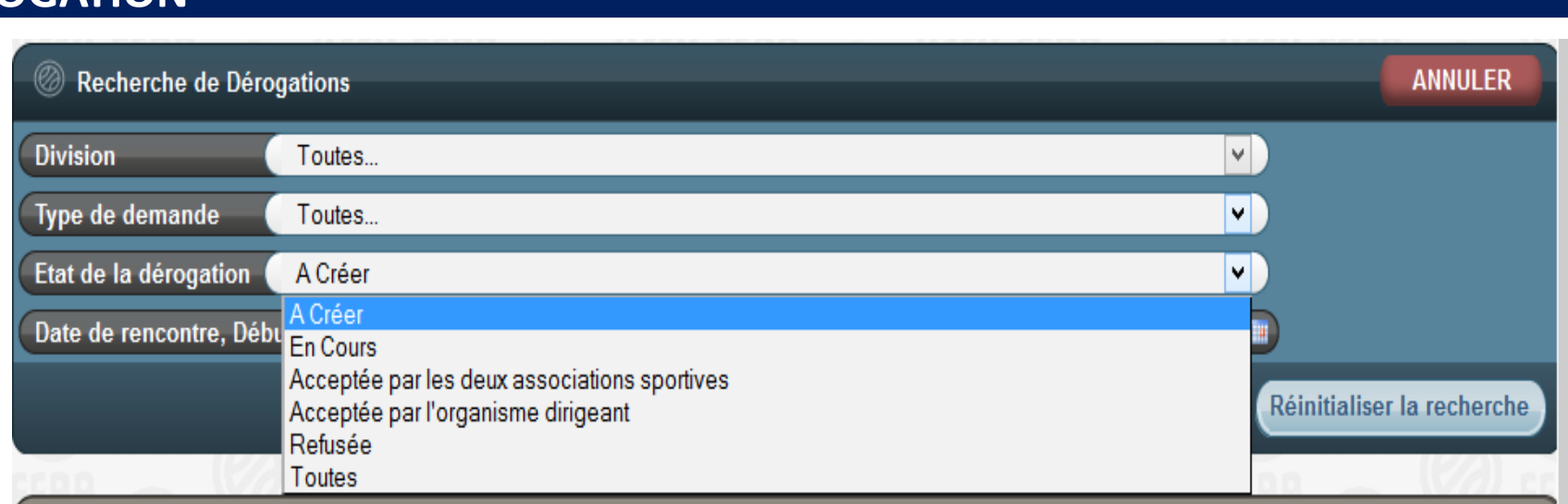

• A CREER :

Pour faire une demande de dérogation.

• EN COURS :

Celles pour lesquelles une réponse de votre part ou de l'adversaire est attendue.

• ACCEPTEE PAR LES DEUX ASSOCIATIONS SPORTIVES :

Celles devant être validées par l'organisme gérant votre rencontre.

• ACCEPTEE PAR L'ORGANISME DIRIGEANT :

Acceptées par CD ou LR ou Fédération.

• REFUSEE :

Celles qui ont été refusées par l'adversaire ou par l'organisme qui gère la rencontre.

• TOUTES :

Toutes les dérogations sauf celles « à créer ».

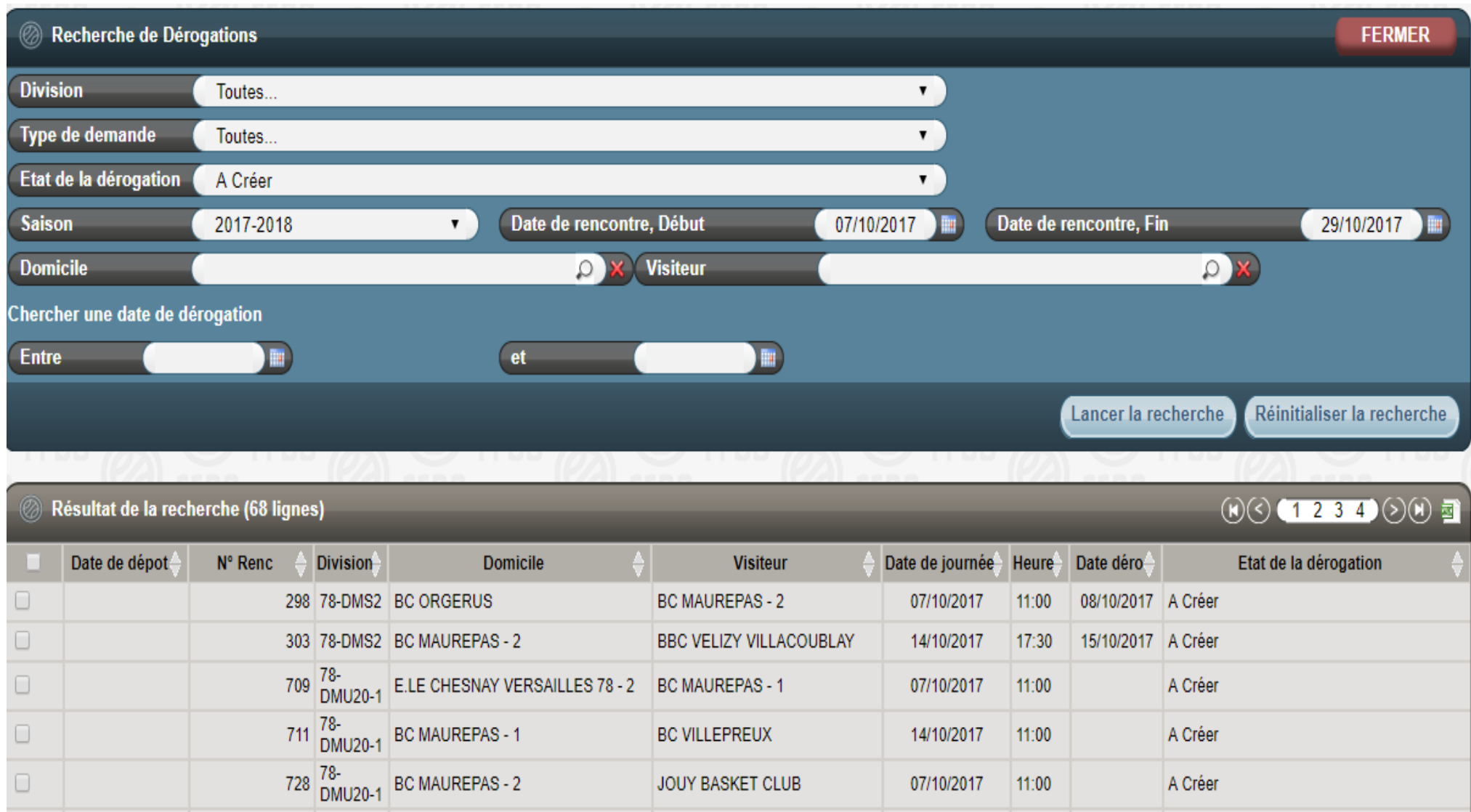

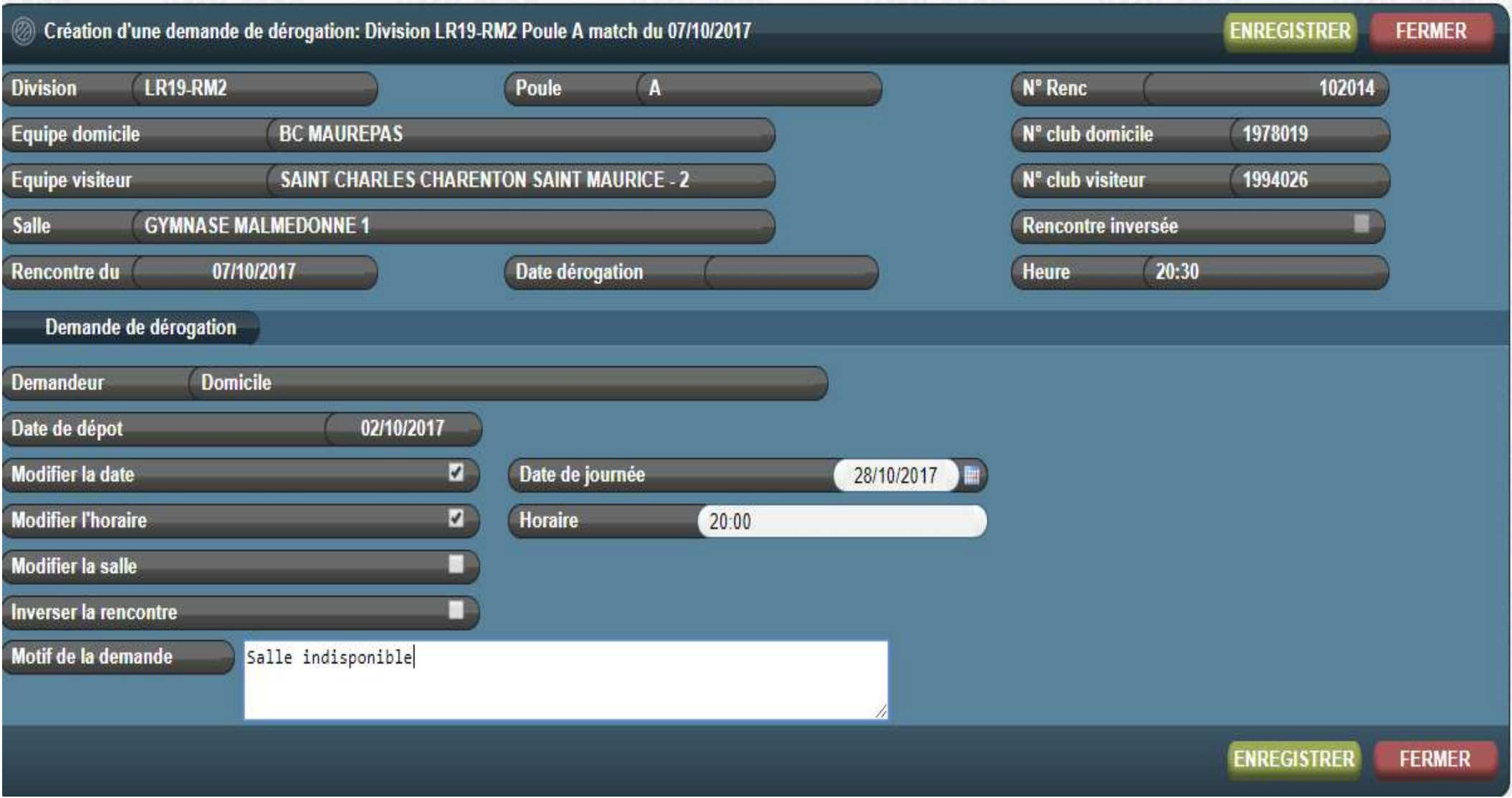

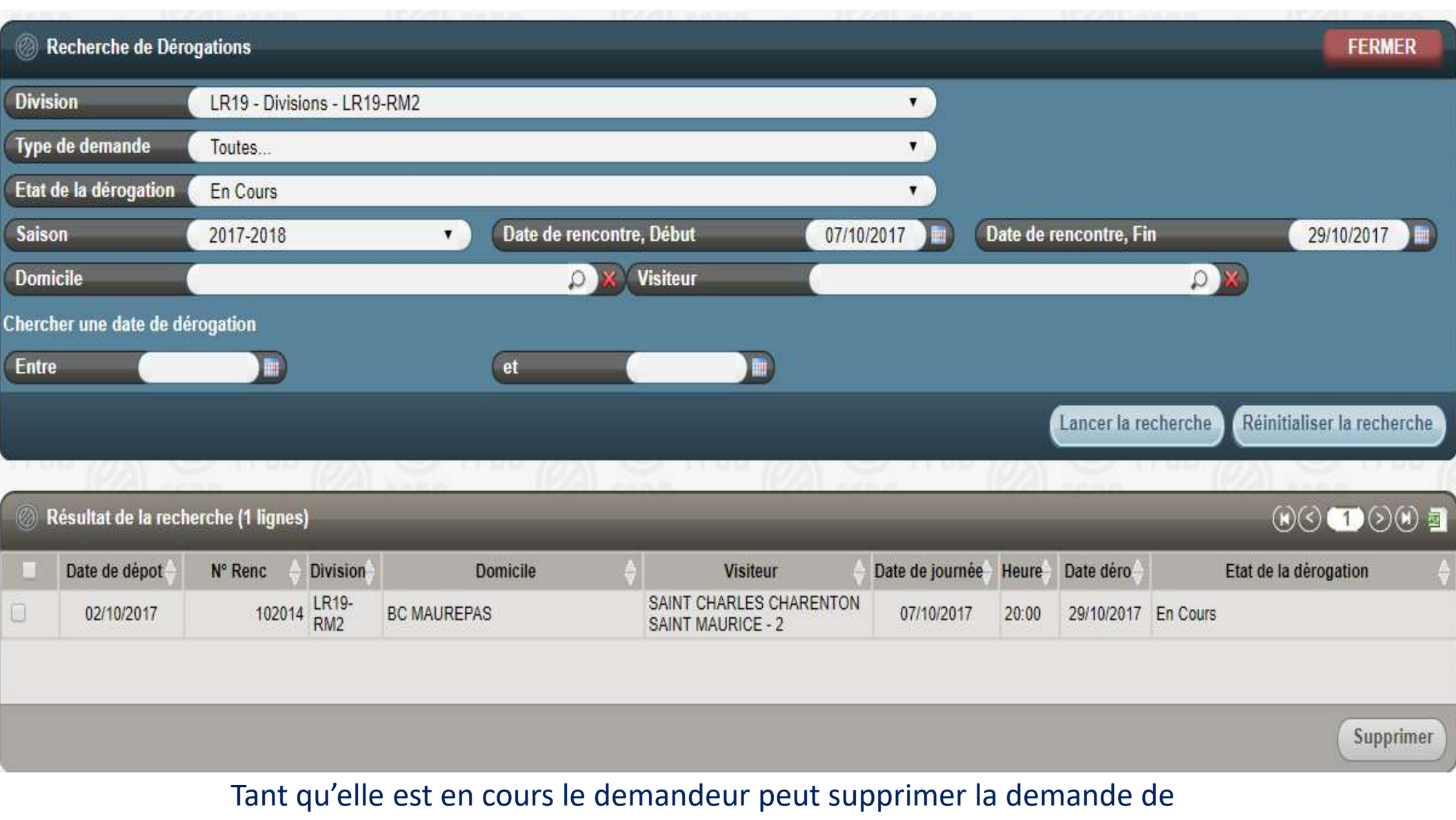

dérogation.

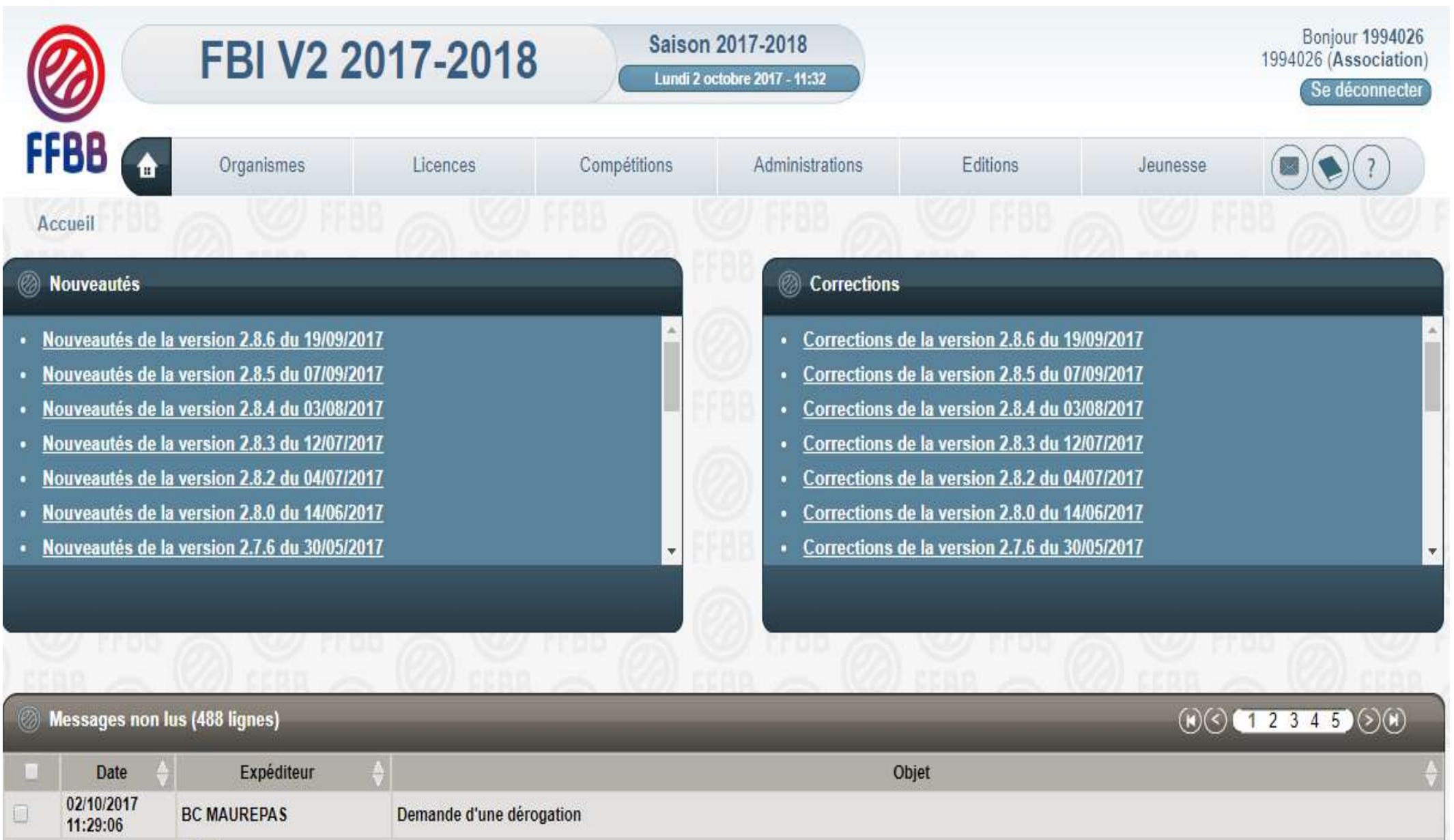

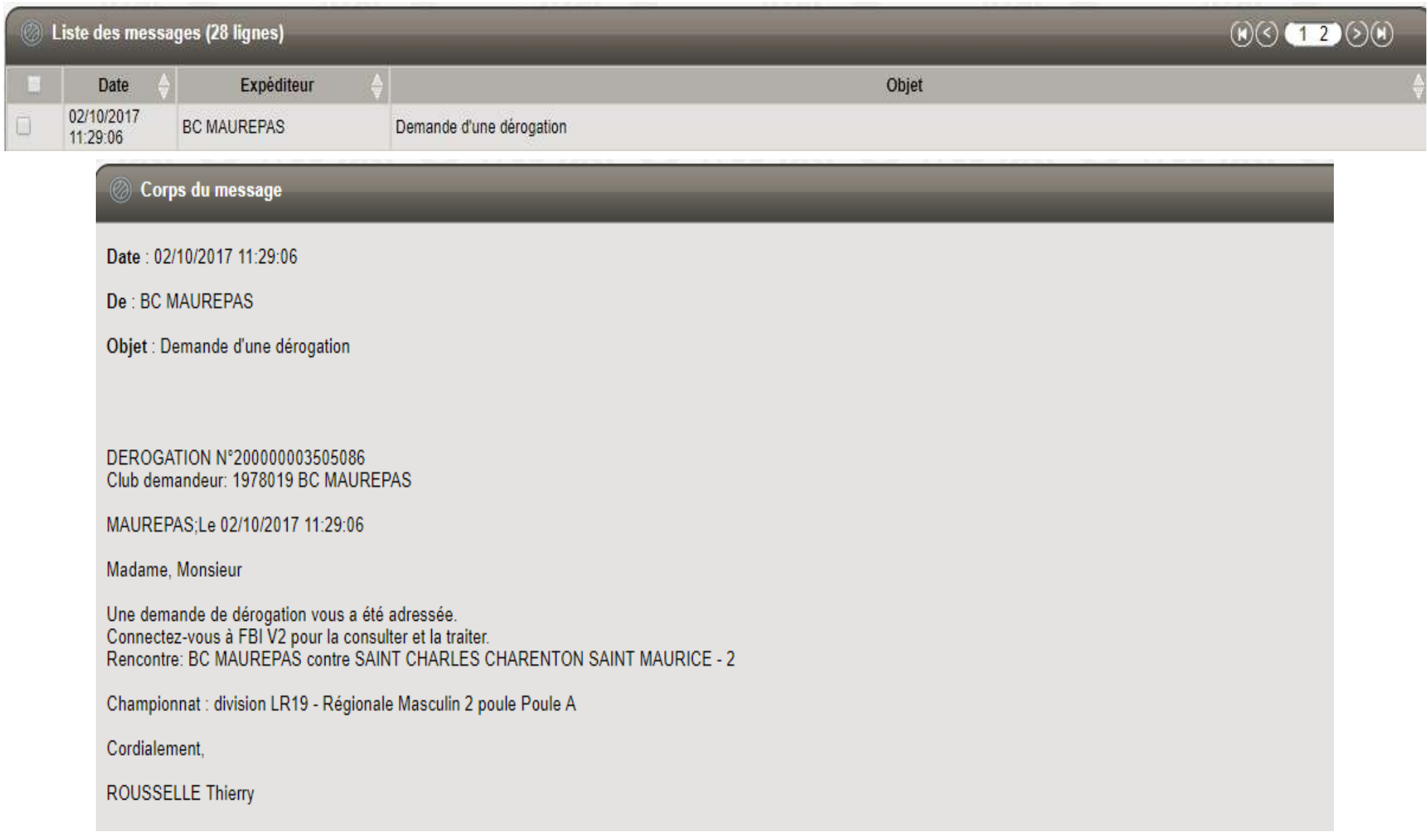

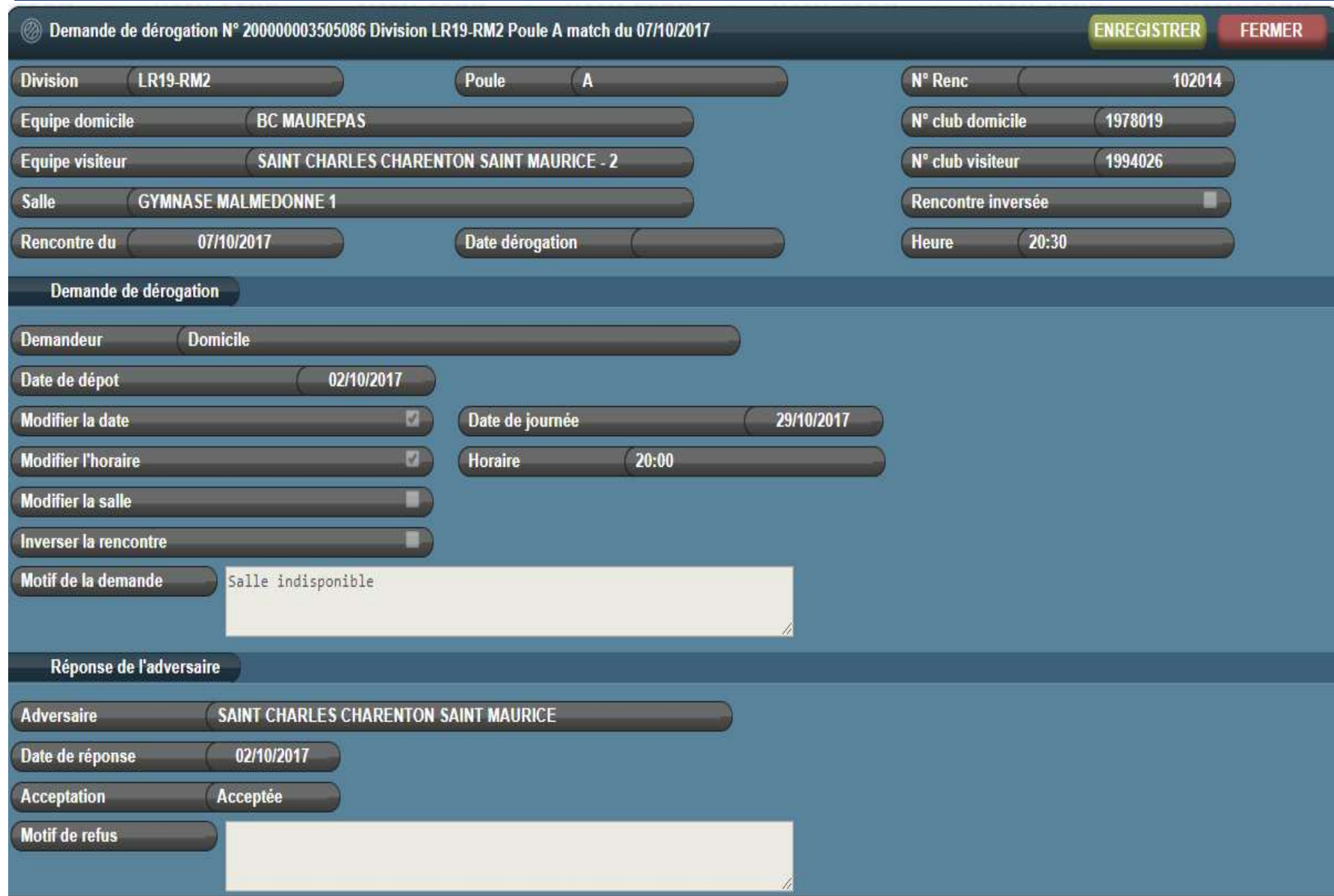

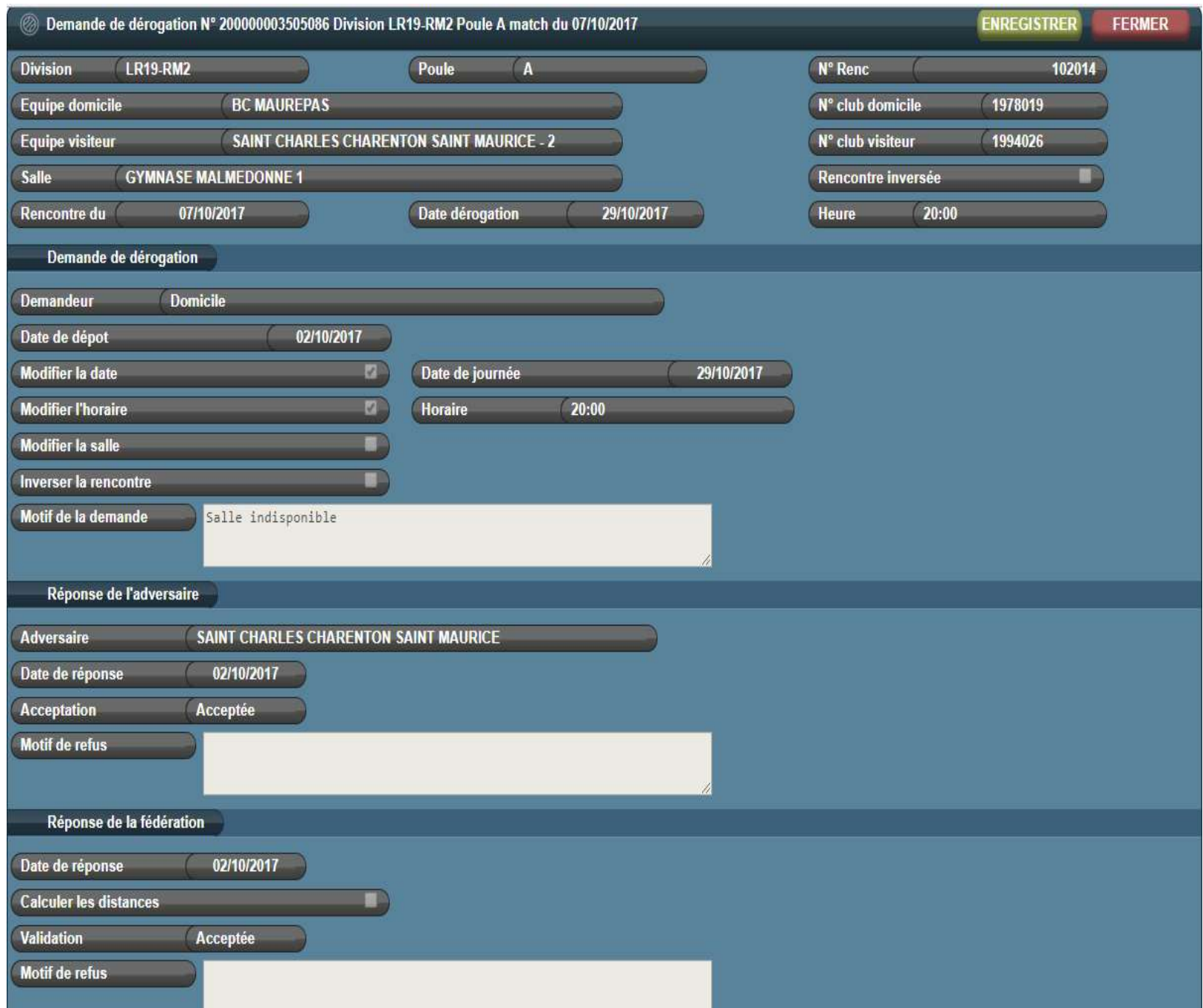

# **GESTION DES EDITIONS**

### **GESTION DES EDITIONS / COMPETITION**

#### Compétition

Editions, trois thèmes : licence (voir guide licence), compétition et organisme

Voldentifiant si demandé : reportsfbi et mot de passe FFBB!FBIV2

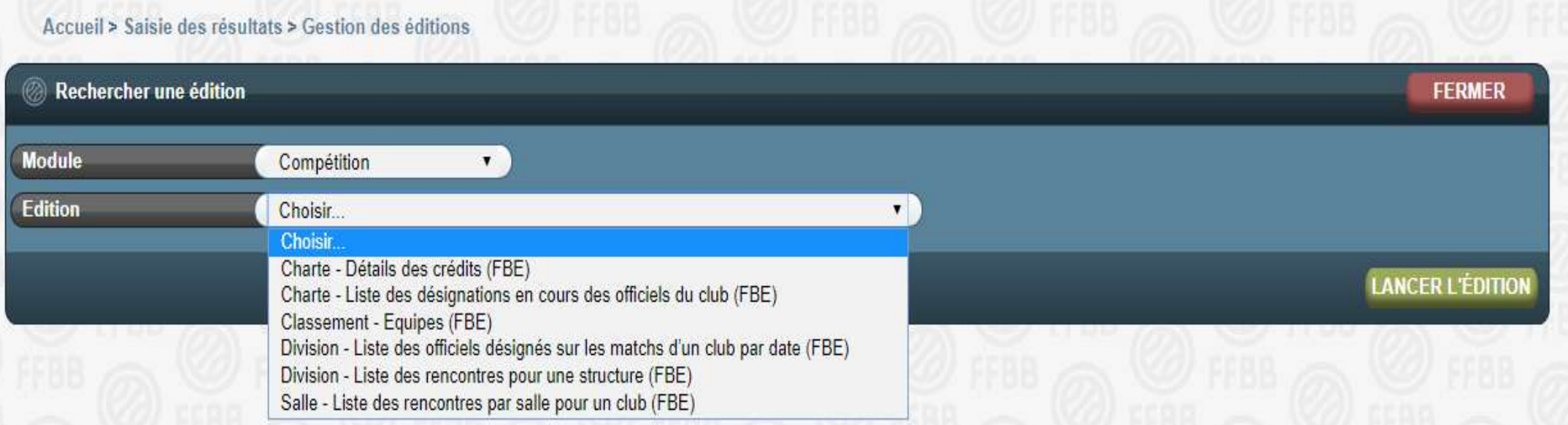

#### **GESTION DES EDITIONS**

#### Organisme

Pour l'organisme, il y a une requête pour les codes de saisie des résultats sans utilisation du compte FBI club:

 $\%$  Compte FBI resultat2017 avec le mot de passe resultat2017 et le code de l'équipe donné par cette requête.

Cela permet éventuellement à un entraîneur de saisir les résultats de l'équipe qu'il gère sans accéder au compte du club.

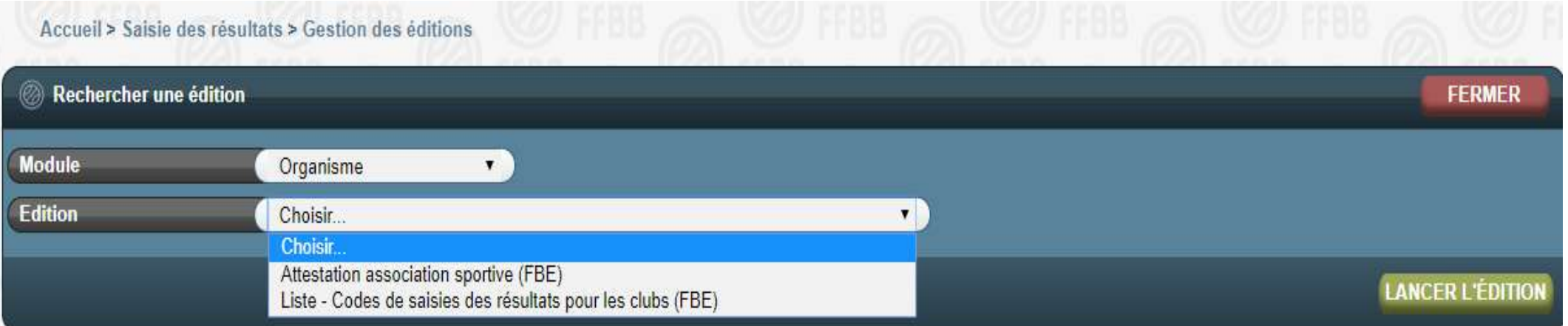

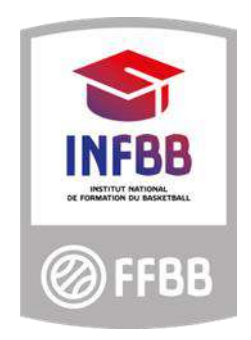

## **Fédération Française de BasketBall**

Pôle Formation 117 Rue du Château des Rentiers 750013 PARIS